Per procedere con il recupero password dell'Interfaccia web, occorrerà accedere all'interfaccia al seguente indirizzo[: https://unisanraffaele.esse3.cineca.it/AddressBook/ABStartProcessoRegAction.do](https://unisanraffaele.esse3.cineca.it/AddressBook/ABStartProcessoRegAction.do) e cliccare su "**Password dimenticata**" dal menù a sinistra.

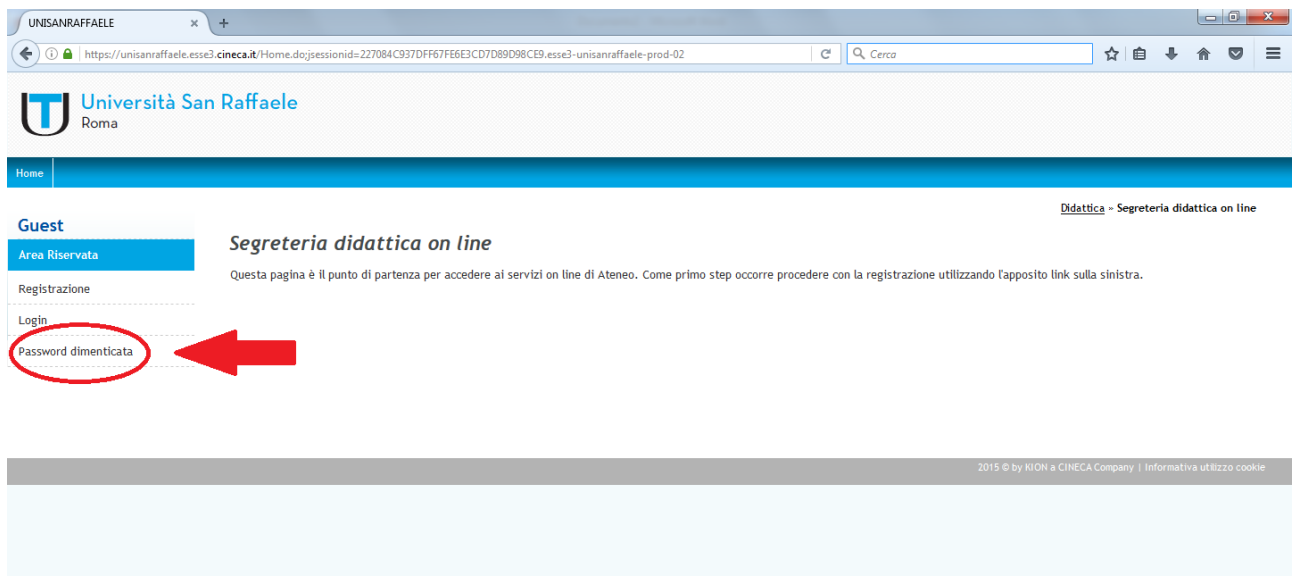

Si aprirà quindi una nuova schermata, dove verrà richiesto il **Codice Fiscale** dello studente.

Una volta cliccato su "**Invia email**", il sistema invierà automaticamente una comunicazione all'indirizzo mail dello studente.

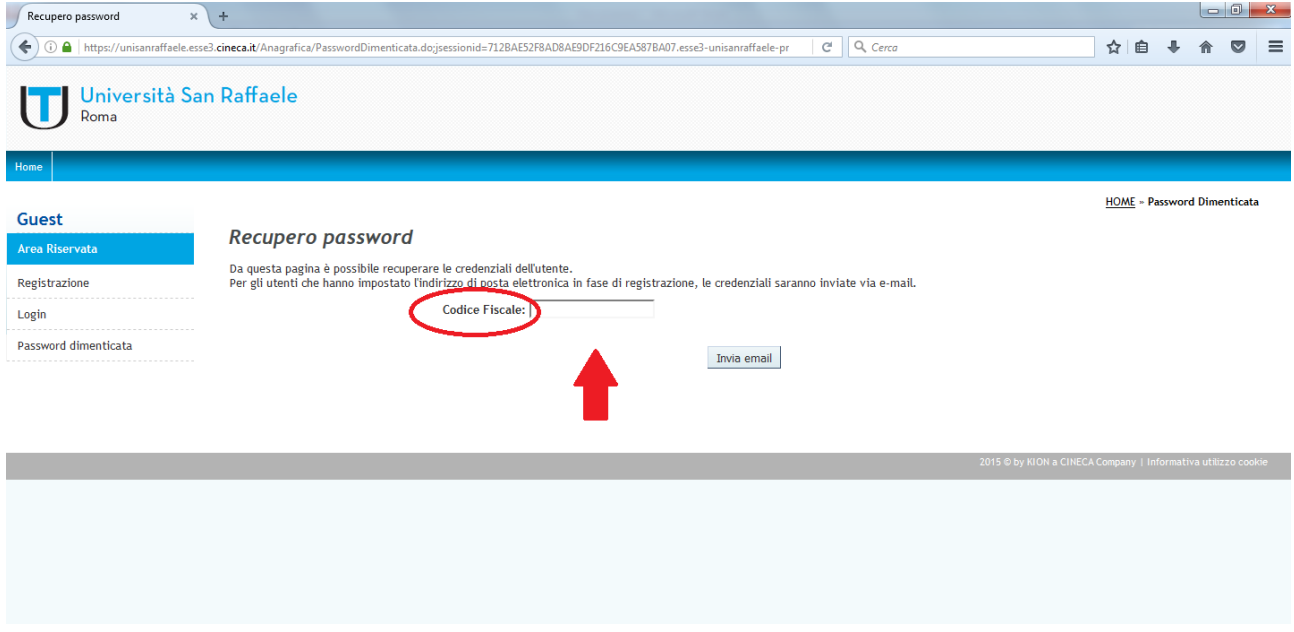

## N.B.

L'indirizzo mail è quello associato allo studente, generalmente comunicato al momento dell'iscrizione. In caso di modifica dell'indirizzo di riferimento, lo studente è pregato di contattare la segreteria, attraverso il seguente indirizzo [\(segreteria.didattica@unisanraffaele.gov.it\)](mailto:segreteria.didattica@unisanraffaele.gov.it) e richiederne la modifica inseguendo i seguenti parametri:

Numero Matricola, Cognome/Nome Studente, Nuovo indirizzo mail.